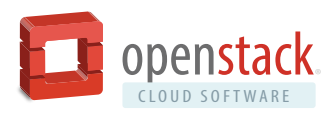

# 5 Sets of Tips for Before, During and After Your Exam

#### 1. Before Starting the Exam

Ensure your computer is setup to take the exam with the Compatibility Check Tool: https://www.examslocal.com/ScheduleExam/Home/CompatibilityCheck

Make sure you are allowing third party cookies, even if only for the duration of the exam. Your exam console will not work if cookies are not enabled.

Make sure your ID is ready for the exam. You can use any current, non-expired government ID that has your photo and full name.

# 2. Start Your Exam

If possible, we recommend that you use a wired Internet connection and turn off any other services that might consume significant bandwidth during the course of your exam.

Make sure you have your Government issued ID ready to present to the Proctor.

Open Chrome browser and go to www.examslocal.com/openstack. Login with your OpenStackID when prompted.

Go to My Exams and click on the Exam listed under Pending Exams.

You should see a green colored "Launch Exam" button. If you don't see the button please contact the proctoring company: http://www.innovativeexams.com/contact-us/

Once the proctor checks and confirms your ID they will release the exam to you and start the timer, the graphic below shows what the exam experience will look like.

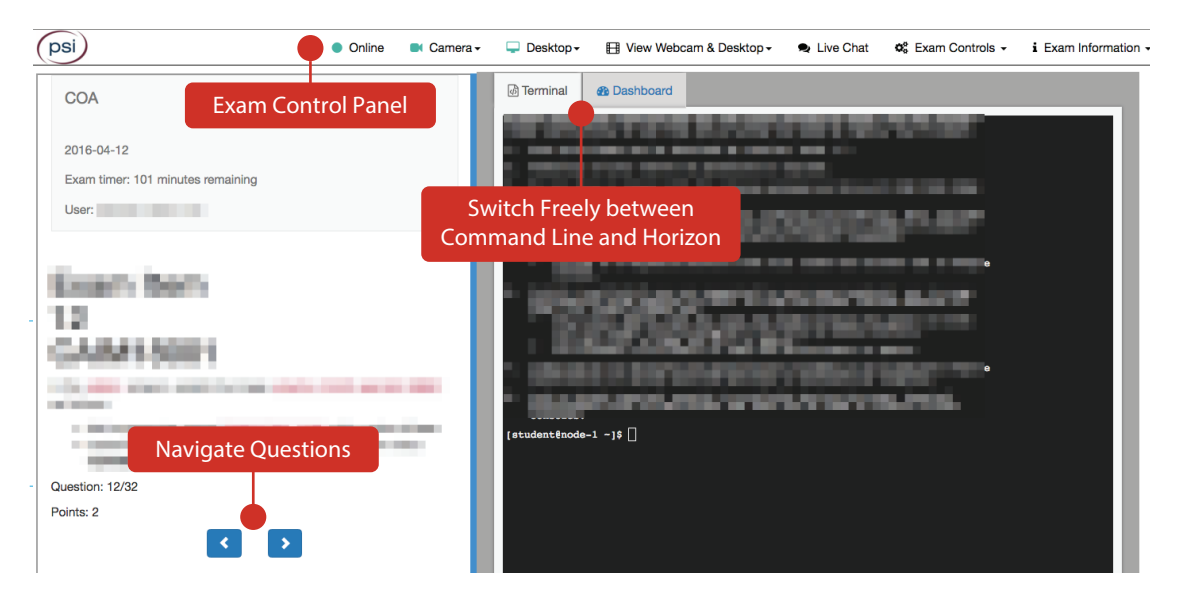

### 3. System Navigation

Objectives can only be navigated linearly using the left and right arrows at bottom.

There are no restrictions on moving forward and back.

If you think you might forget which objective you skipped or want to revisit, use a text file in the command-line terminal to make notes.

If the project you are looking for is not listed in the Horizon drop down menus then search for it (don't assume it doesn't exist).

During the exams you will be switching between different users, with different permissions. You'll have the permissions of the user you are currently logged in as.

You may launch http://docs.openstack.org/ to access technical documentation. Select the Help icon under your user profile in the top right of the Horizon dashboard.

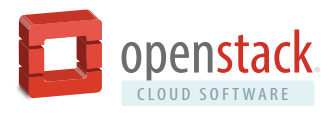

# 4. Terminal Commands

Since your terminal is running within your browser, there are several important guidelines that you should pay close attention to.

**Ctrl+C & and Ctrl+V are NOT supported in your exam terminal**, nor is copy and pasting large amounts of text as this may result in instability in your terminal. To copy and paste limited amounts of text (1-2 lines) please use:

- a. Linux: select text for copy and middle button for paste (or both left and right simultaneously if you have no middle button).
- b. Mac:  $\angle$  C to copy and  $\angle$  V to paste.
- c. Windows: Ctrl+Insert to copy and Shift+Insert to paste.

**Use Ctrl+Alt+W instead of Ctrl+W. Ctrl+W** is a keyboard shortcut that will close the current tab in Google Chrome.

Do not stop or tamper with the Gate One process, this will END YOUR EXAM SESSION

The exam terminal has a single console but terminal multiplexers such as GNU Screen and tmux can be used to create virtual consoles if desired.

### 5. Troubleshooting

Toggle 'Refresh exam window' in the 'Support' panel if CLI or Horizon become unresponsive.

If that doesn't work try 'Reset console'.

Check that your computer is set to allow cookies.

#### 6. After the Exam

When you are done, click the 'End exam' button in the support console.

Wait for the proctor to completion the exam completion process.

Your pass/fail status and score will be emailed to you in 3 business days, using the email address you registered with.